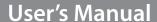

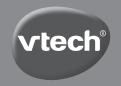

# **Secret Safe Diary Visual**

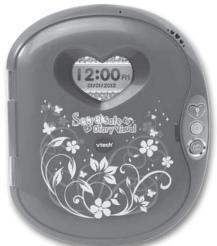

© 2017 VTech Printed in China 91-009639-010@ VTech understands that a child's needs and abilities change as they grow and with that in mind we develop our toys to teach and entertain at just the right level...

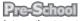

Interactive toys to develop their imagination and encourage language development

### Electronic Learning Computers

Cool, aspirational and inspiring computers for curriculum related learning

#### land Janguage Ineed...

...challenging activities that can keep pace with my growing mind

...intelligent technology that adapts to my level of learning

...National Curriculum based content to support what I'm learning at school

4-10 years

# Vtech Bally Toys that will

Toys that will stimulate their interest in different textures, sounds and colours

### I am...

- ...responding to colours, sounds and textures
- ...understanding cause and effect
- ...learning to touch, reach, grasp, sit-up, crawl and toddle

### I want...

- ...to get ready for school by starting to learn the alphabet and counting
- ...my learning to be as fun, easy and exciting as can be
- ...to show my creativity with drawing and music so my whole brain develops

Birth-36 months

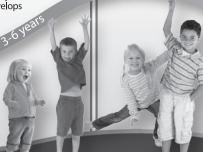

### INTRODUCTION

Protect all of your secrets without worry! This diary has a voice activated locking system that only responds to your voice and a colour screen and camera that will make your diary and personal organiser really stand out. There are also 20 different activities that include a lovely virtual pet for you to look after, lots of great games, QWERTY keyboard, alarm clock and more. There's also a secret drawer for storing your favourite things. Connect to the VTech® Learning Lodge™ and download more accessories for your photos, pet and diary!

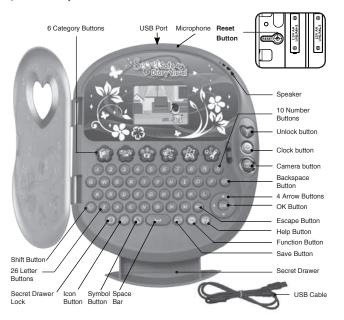

### **INCLUDED IN THIS PACKAGE**

- One VTech® Secret Safe Diary Visual
- · One user's manual
- One USB cable

#### WARNING:

All packing materials, such as tape, plastic sheets, packaging locks and tags are not part of this toy, and should be discarded for your child's safety.

**NOTE:** Please keep this user's manual as it contains important information.

### Unlock the packaging locks:

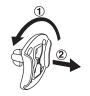

- Rotate the packaging locks 90 degrees anticlockwise.
- 2 Pull out the packaging locks.

### **GETTING STARTED**

#### BATTERY INSTALLATION

- 1. Make sure the unit is OFF.
- Locate the battery cover on the bottom of the unit.
- 3. Open the battery cover.
- Install 4 new AA batteries into the compartment as illustrated. (The use of new, alkaline batteries is recommended for maximum performance).
- 5 Replace the battery cover.

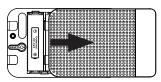

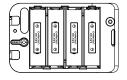

#### **BATTERY NOTICE**

- Use new alkaline batteries for maximum performance.
- Use only batteries of the same or equivalent type as recommended.
- Do not mix different types of batteries: alkaline, standard (carbonzinc) or rechargeable (Ni-Cd, Ni-MH), or new and used batteries.
- Do not use damaged batteries.
- Insert batteries with the correct polarity.
- Do not short-circuit the battery terminals.
- Remove exhausted batteries from the toy.
- Remove batteries during long periods of non-use.
- · Do not dispose of batteries in fire.
- Do not charge non-rechargeable batteries.
- Remove rechargeable batteries from the toy before charging (if removable).
- Rechargeable batteries are only to be charged under adult supervision.

#### Disposal of batteries and product

The crossed-out wheelie bin symbols on products and batteries, or on their respective packaging, indicates they must not be disposed of in domestic waste as they contain substances that can be damaging to the environment and human health.

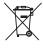

The chemical symbols Hg, Cd or Pb, where marked, indicate that the battery contains more than the specified value of mercury (Hg), cadmium (Cd) or lead (Pb) set out in Battery Directive (2006/66/EC).

The solid bar indicates that the product was placed on the market after 13th August, 2005.

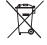

Help protect the environment by disposing of your product or batteries responsibly.

For more information, please visit:

www.recycle-more.co.uk

www.recyclenow.com

### **PRODUCT FEATURES**

### 1. Unlock Button

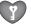

Press this button to activate the voice recognition, then say your password to open the cover. This button is also used in My Pet Friend to record and say your pet's name. The Microphone is on the top of the product. You need to speak towards the microphone and keep about 10cm between your mouth and microphone.

#### 2. Reset Button

Press this button to reset the password. When you first use the product, to start normal play or to reset the password, you will need to first press the Unlock button or turn on the unit, then press the Reset button until the screen shows the message 'Normal Mode' or 'Password Reset'. After the password is reset,

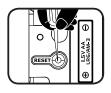

the password is cleared and the cover opened. Next time you wish to open the cover, you will be asked to record the password again.

#### 3. Clock Button

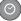

Press the Clock button to see the current time and date. The time and date will be displayed for several seconds then it will turn off.

**Note:** When the alarm sounds, press the Unlock, Clock or Camera button to stop it, the alarm will sound for about 20 seconds.

### 4. Camera Button 🔯

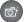

Press this button to enter Camera Mode, then press it again to take a photo. You can lock the camera function to prevent others from using it. To set the password lock, go to My Tools and select the camera's lock feature. If you set the camera password ON, you have to say your password before you use the camera. If you turn the camera password OFF, you can press the camera button to take a photo at any time. The camera password is the same as the password you set

by pressing the Unlock button. You can view photos you have taken in Photo Paradise.

#### 5. 6 Category Buttons

Press one of the Category buttons to choose one of the 6 categories: My Photo Diary, My Pet Friend, My Info, Photo Mania, My Work Shop, My Tools.

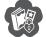

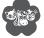

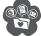

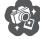

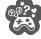

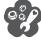

#### 6 26 Letter Buttons

Press the letter buttons to write your diary and input information in My Info, games or answer related questions.

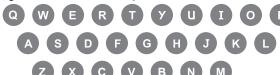

#### 7 10 Number Buttons

Press the number buttons to write in your diary and enter information in My Info, games or to answer related questions.

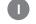

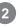

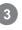

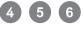

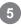

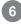

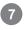

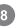

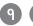

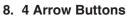

Press these buttons to make a selection on the screen or to move in related activities.

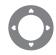

### OK Button or

Press this button to confirm your selection.

### 10. Backspace Button ©

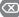

Press this button to delete what you've typed.

## 11. Shift Button

Hold down this button and the letter buttons together to get capital letters.

### 12. Escape Button 🔀

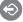

Press this button to go back to the previous screen.

### 13. Secret Drawer Lock Button

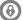

Press this button to open the secret drawer.

### 14. Function Button

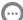

Press this button to display the function bar on the screen. You can then select one of the items to insert.

### 15. Help Button

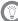

Press this button to repeat the current question or instruction, or to get help in some activities.

### 16. Icon Button

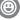

Press this button to add icons to your diary entries and My info activities.

### 17. Symbol Button

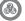

Press this button to insert symbols in your diary entries and My Info activities.

### 18. Save Button

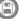

Press this button to save your diary entry, information or picture you've created.

### 19. Space Bar

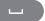

When typing, use this button to insert a space between words, letters or numbers.

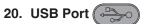

Plug the USB cable into the USB port to connect to a computer for downloading or uploading.

**Note:** When the USB cable is not connected to the unit, ensure the USB rubber cover is fully covering the USB port.

#### 21. AUTOMATIC SHUT OFF

To preserve battery life, the **Secret Safe Diary Visual** will automatically switch to clock mode after several minutes without input. It will then show the clock for several seconds before turning off. The unit can be unlocked again by pressing the Unlock button. When the battery power is very low, a warning will be displayed on the screen as a reminder to change your batteries.

### **TO BEGIN PLAY**

### **Activating Normal Play Mode:**

When you first use the product, you will need to activate normal play mode.

- 1 Open the battery cover, you will see the Reset button in the compartment located with the word reset.
- 2 Press the Unlock button to turn on the unit.
- 3 Press the Reset button.
- 4 The screen will display the message 'Normal Mode'.
- 5 Then you will be asked to record a password.

#### If no password exists:

- A voice saying "Please say your password" will be heard.
- · Say your password. You will then be asked to repeat it.
- "OK! Password recorded!" will be heard if the password is successfully set. The cover will then open and you can begin playing.
- "Oh! There is no password" will be heard if the password isn't set.

Press the Unlock button to try setting your password again.

#### If password exists:

- "OK" will be heard if the password is correct and the cover will then open and you can begin playing.
- If the password is incorrect, "Password is incorrect" will be heard and the cover will not open.

### **ACTIVITIES:**

The VTech® Secret Safe Diary Visual has a total of 20 activities to play.

### Category 1: My Photo Diary

You can select a date to write your diary here using text and special icons. Also, you can add a special photo and change the background of your diary. After the diary has been saved, you may review and edit it anytime you want.

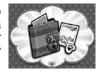

#### Create a new diary

#### 1. Select the Date

The current month will be shown on the screen and the current date will be highlighted with a grey frame. You can use the arrow buttons to select another month and date and press OK to create a new diary or review existing diaries.

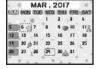

#### 2. Enter the Information

Write the name of the diary, then select the mood, weather and special icon you would like.

#### 3. Enter the content

Now you can write your secret diary. Type any letters and numbers on the keyboard and press the Icon button to add icons, press the Symbol Button to add symbols, press the Function button to add or delete a photo, change the background or to delete the whole diary or all entered text. Press the Save button to save the information.

#### Review a diary

The current month will be shown as a calendar and the current date will be highlighted with a grey frame. Use the arrow buttons to select a date showing an icon and press **OK** to confirm. You can then see the content of the diary. A picture icon will be shown next to the mood icon if a photo is added.

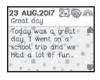

Press the up or down arrow buttons to look at the content and press **OK** to see the attached photo. Press the **Function** button to edit the diary or delete the diary. Download more backgrounds from the **VTech® Learning Lodge™** You can go to the **VTech® Learning Lodge™** by using a USB cable and connecting to a computer to download more backgrounds.

#### Category 2: My Pet Friend

Here you can look after your very own virtual pet! You can choose between 3 different pets: cat, dog and horse.

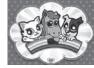

#### 1. Give your pet a name

Once you have selected a pet you can give it an onscreen name. You can then record its name by pressing the Unlock button. When you have recorded the name of your pet, you can press the Unlock button and say its name to see your pet perform an action.

## 2. In My Pet Friend, press the function button to display 5 icons

Pet Profile

Here you can check your pet's name and status: Satisfaction Level, Happiness Level and Beauty Level. Press the Escape Button to go back to the main pet screen.

Happiness Level – Check if your pet is happy. Satisfaction Level – Check if your pet is hungry. Beauty Level – Check if your pet is dirty. You can also change both the spoken and written names of your pet.

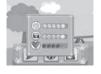

### Pet Care

Here are the actions you can choose to look after your pet.

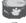

Feed your pet when it is hungry. You can download some more food from the VTech® Learning Lodge™.

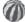

Play a mini game with your pet.

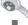

Give it a shower when your pet is dirty.

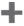

Give it medicine when your pet is sick.

#### Dog's Mini Game:

Help the dog find the bone! There is a bone buried somewhere in the garden. Press the arrow buttons to move the dog around and press OK when you find the right spot. The bone icon will show you if you're getting close!

#### Cat's Mini Game:

Balls of wool will roll towards the cat from three directions: bottom, left and right. Press the corresponding arrow button to knock the balls of wool away!

#### Horse's Mini Game:

Help the horse run in a race! Press the OK button to make the horse jump over the fence.

#### Pet Location

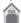

Here you can change the location of your pet.

#### **Pet Chest**

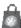

There are some items you can download from the VTech® Learning Lodge™. If you gain enough points in My Work Shop, you can connect to the Learning Lodge™ and buy extra items for your pet's home.

### Pet Reset

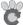

Here you can reset your pet. It will take you to the Pet selection screen and you can choose another pet to look after.

### Category 3: My Info

Here you can personalise your Secret Safe Diary Visual. There are 3 activities for you to choose from: Personal Profile, Friend Books and Precious Memo.

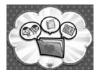

#### **Personal Profile**

Take your photo or select a cool image for yourself, then enter your details: name, phone number, birthday, address and email address, then save it. Type any letters and numbers on the keyboard and press the Icon Button to add icons, press the Symbol Button to add symbols. Press

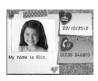

the Save button to save the information. You can also edit it when you enter this activity again. Press the Function button to edit or delete your personal information.

#### **Friend Books**

- When entering the Friend Books activity, 'Add New Contact' and 'Name List' will show on the screen.
- Use the arrow buttons or press the letter buttons to select a contact. Press OK to view the information. When viewing the information, press the function button to edit or delete the content.

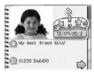

If you choose to add a new contact, you can take a friend's photo
or select a cool image for them. Enter your friend's information:
name, phone number, birthday, address, email, friends' special
information and save it. Type any letters and numbers on the
keyboard and press the Icon Button to add icons, press the
Symbol Button to add symbols. Press the Save button to save the
information.

#### **Precious Memo**

- When entering this activity 'Add New Memo' and 'Memo List' will show on the screen.
- Use the arrow buttons and press OK to select

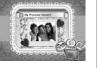

- and view an existing memo. You can also press the Function Button to edit or delete a memo.
- If you choose to add a new memo, you can select a template and enter the memo content you like. Type any letters and numbers on the keyboard and press the Icon Button to add icons, press the Symbol Button to add symbols. Press the save button to save the memo.

### Category 4: Photo Mania

There are 4 activities for you to choose from: Photo Stylist, Stylish Frame, Animation Station and Photo Paradise.

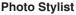

Select a photo from the photo list or take a photo by positioning your face in the mask shown on the screen. Dress up your picture with these functions: 1) Hair Styles 2) Hair bands 3) Glasses 4) Face Accessories 5) Necklaces 6) Earrings.

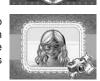

All the 6 functions allow you to adjust the colour, size and fine adjust its position. Press the Function button to show the function list. Press the arrow and OK buttons to play and press the save button to save your new photo. You can view photos you have saved in Photo Paradise. You can download some more items to decorate your pictures from the  $VTech^{\odot}$  Learning Lodge<sup>TM</sup>.

#### Stylish Frame

Select a cool frame and sticker to decorate your picture. There are 10 different frames and 10 stickers for you to choose from. Press the Function button to show the function list. Press the arrow and OK buttons to play. You can save the decorated picture by pressing the save

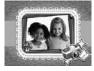

button. You can view photos you have saved in Photo Paradise. You can download some more items to decorate your pictures from the VTech® Learning Lodge™.

#### **Animation Station**

Position your face in the mask shown on the screen and take a picture of yourself and your friend. You will see a fun animation featuring your faces!

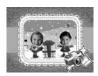

#### **Photo Paradise**

This is your photo album where you can see all the pictures you have taken. Press the Function button to delete the selected photo or delete all photos. You can download or upload photos from the VTech® Learning Lodge™. All download photos will be saved into the DOWNLOAD folder and you can upload the photos to a computer as a backup.

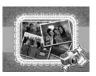

### Category 5: My Work Shop

There are 10 activities for you to play and collect points to redeem items from the **VTech® Learning Lodge™** for My Photo Diary, My Pet Friend, Photo Stylist and Stylish Frame.

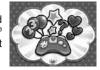

#### My Work Shop 1 – Hide & Seek

There are 2 locations to choose from in this game – the beach and the supermarket. Each location will have lots of hidden items, can you find them all? Select all of the items using the cursor buttons and OK to complete the game!

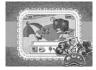

#### My Work Shop 2 - Typing

Can you type all of the letters or words that are shown on the screen before the teacher arrives? There are 3 difficulty levels:

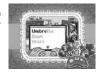

Level 1: type the letters

Level 2: type the words

Level 3: type the phrase or sentence

If you type all of the letters or words correctly before the teacher walks in the classroom, you will move on to the next level.

### My Work Shop 3 - Crossword Puzzle

Solve a word puzzle using the clue shown on screen. The clue including the text and the picture is shown at the bottom of the screen. There are 3 levels of difficulty. If you answer all of the words correctly, after 3 rounds you will level up.

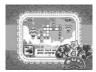

#### My Work Shop 4 - Shape Counting

Count the number of shapes shown in the picture. On the left of the screen an image containing different shapes will be shown and on the right side will be a question asking you to count the amount of a particular shape. Choose the correct answer for 3 rounds to level up to the next difficulty level. There are 3 different difficulty levels to play through.

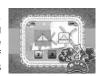

#### My Work Shop 5 – Brain Tester

Watch the animation on screen and keep count of how many customers are on the bus or in the coffee bar. People enter and leave, do you know how many are left? Use the arrow buttons to select the correct answer.

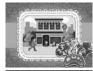

#### My Work Shop 6 - Maze World

Can you complete the maze challenges? Use the arrow buttons to move the heart to the exit

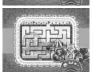

### My Work Shop 7 - Colour Balls

Coloured balls will drop down from the pipe at the top of the screen. Press the left of right arrow buttons to direct the ball to the box that is the same colour!

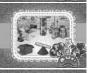

### My Work Shop 8 – Bridge Building

Can you build bridges to get over the islands? Press and hold the OK button to build a bridge, then release OK when you think it is long enough to cross to the next island.

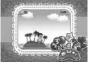

### My Work Shop 9 - Parachute Jumping

Let's do a parachute jump! There's a wind speed and wind direction indicator shown, position the helicopter in the best place to land on the island. Use the left and right cursor buttons to move and then press OK to jump. After 10 successful jumps, the difficulty level will increase. There are 3 difficulty levels in total.

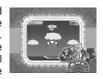

#### My Work Shop 10 - Music DJ

Select a melody you would like to listen to, then the chosen melody will be played by the DJ. You can adjust the tempo and pitch of the melody by pressing the cursor buttons. The up and down arrow buttons adjust the pitch and the left and right buttons change the speed of the melody. Press the space bar to add record scratch sounds!

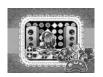

#### Category 6: My Tools

There are 10 settings in My Tools to choose from: Alarm, Calendar, Time, Volume, Contrast, Background music On/Off, Special Event, Camera Password On/Off, Factory Reset, Format.

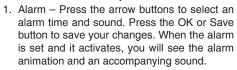

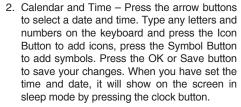

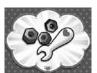

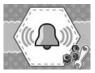

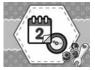

- Volume, Contrast and Background Music On/Off – Use the arrow buttons to adjust the volume and screen brightness. You can also set the background music on or off. Press the OK or save button to save your changes.
- 4. Special Event Use the arrow buttons to set a special event date and time. Press the letter or number buttons to input the Special Event content. Press the OK or save button to save your settings. If you have set a Special Event, it will remind you with a pop up showing the detail you entered and an accompanying sound.
- 5. Camera Password On/Off Use the arrow buttons to select the password on or off. If you select ON, your camera function will be locked by your spoken password, which is the same as your cover unlock password. If you select OFF, you can use the camera function anytime without a password and you can turn the unit on directly by pressing the Camera button.
- 6. Factory Reset and Format Use the arrow keys to select Factory Reset or to Format the unit. You can format the memory. If you select Factory Reset and confirm it, it will erase all contents stored into the unit, e.g. diaries, points, photos, downloaded elements etc. and reset all system settings to factory default. If you select Format, all files in the DCIM and DOWNLOAD folders will be deleted.

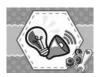

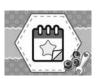

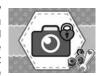

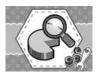

# INTERNET CONNECTIVITY FEATURES

# Minimum System Requirements PC Hardware Requirements:

CPU: Pentium® 4 or above Memory: 256MB RAM 300MB Hard disk space

### **PC Software Requirements:**

Microsoft® Windows Vista®, Windows® 7, Windows® 8 or Windows® 10 Operating System

Adobe® Flash® Player

### Macintosh Hardware Requirements:

Macintosh Computer Memory: 512 MB RAM 300 MB Hard disk space

### Macintosh Software Requirements:

Mac OS X version 10.6, 10.7, 10.8, 10.9, 10.10, 10.11 or 10.12 Adobe  $^{\circ}$  Flash  $^{\circ}$  Player

**Note:** Internet connection required for Internet enabled functions on both PC and Macintosh computers.

The Microsoft® and Windows® logos are trademarks of the Microsoft Corporation in the United States and other countries. Macintosh and Mac logos are trademarks of Apple Inc., registered in the United States and other countries. Adobe®, the Adobe logo and Flash® are trademarks of Adobe Systems Incorporated in the United States and other countries. Intel® and Pentium® are trademarks of the Intel Corporation in the United States and other countries. All other trademarks are the property of their respective owners. THIS PRODUCT IS NOT ENDORSED OR SPONSORED BY ADOBE SYSTEMS INCORPORATED, PUBLISHER OF FLASH.

#### SOFTWARE INSTALLATION

Before you can connect the VTech® Secret Safe Diary Visual to your computer, you need to install the Learning Lodge™ from the VTech® website.

To begin the software installation, please go to www.vtech.co.uk/download to download the setup file.

Once the setup process is complete, connect your VTech® Secret Safe Diary Visual to your computer using the USB cable. Locate and connect the USB cable to the USB port on the top of your device, then plug the other end of the USB cable into your computer's USB port.

#### Note:

- If the power supply is interrupted during the transfer of data to and from the VTech® Secret Safe Diary Visual, the data on the VTech® Secret Safe Diary Visual may be lost. Before connection, please check and make sure that your batteries are not running low on power.
- Refrain from unplugging the USB cable during the transfer of data to and from the VTech® Secret Safe Diary Visual. This may result in the loss of data.
- 3. If the VTech® Secret Safe Diary Visual is connected properly, you will see this picture shown on the screen of your VTech® Secret Safe Diary Visual. You will be taken directly to the VTech® Secret Safe Diary Visual section on the VTech® Learning Lodge™, where you can enjoy all the online features.

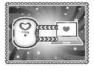

4. You can view photos in the folder **VTech 1402** and back them up by copying the files in this folder to your computer.

The toy is only to be connected to equipment of Class II (marked on the equipment with this symbol  $\Box$ ).

### **CARE & MAINTENANCE**

- 1. Keep the unit clean by wiping it with a slightly damp cloth.
- Keep the unit out of direct sunlight and away from any direct heat sources.
- Remove the batteries when the unit is not in use for an extended period of time.
- Do not drop the unit on a hard surface and do not expose the unit to excess moisture.

### **TROUBLESHOOTING**

If for some reason the program/activity stops working or the unit can't be turned on again, then please follow these steps:

- 1. Turn the unit OFF.
- 2. Interrupt the power supply by removing the batteries.
- 3. Let the unit stand for a few minutes, then replace the batteries.
- 4. Turn the unit back ON. The unit will now be ready to play again.
- 5. If the unit still does not work, install a brand new set of batteries.

If the problem persists, please call our Consumer Services Department on 01235 546810 (from UK) or +44 1235 546810 (outside UK) and a service representative will be happy to help you.

#### IMPORTANT NOTE

If for some reason the cover doesn't lock or cannot close, please follow these steps:

- 1. Close the cover manually and hold it closed.
- 2. Press the Unlock key, then say your password.
- 3. After entering your password successfully, release your hand.
- 4. The cover will then be able to lock properly.

If the problem persists, please call our Consumer Services Department on 01235 546810 (from UK) or +44 1235 546810 (outside UK) and a service representative will be happy to help you.

### **IMPORTANT NOTE:**

Creating and VTech® products is accompanied by a responsibility that we at VTech® take very seriously. We make every effort to ensure the accuracy of the information which forms the value of our products. However, errors sometimes can occur. It is important for you to know that we stand behind our products and encourage you to call our Consumer Services Department at +44 1235 546810 with any problems and/or suggestions that you might have. A service representative will be happy to help you.

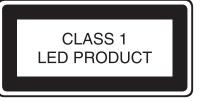

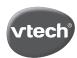

### PRODUCT REGISTRATION

# Visit www.vtech.co.uk/clubvtech/login to register your VTech product

By joining the VTech Club you can also enter competitions, find out about news and events, seek expert advice for parents and let your kids play fun learning games and activities.

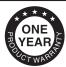

### PRODUCT WARRANTY

Thank you for choosing this quality product from VTech. We hope it will bring many hours of entertainment, imaginative play and learning.

- The product detailed above is covered by a one year warranty from the date of purchase, against any defects in materials or workmanship.
- The product may be returned to the place of purchase. Alternatively the product can be returned to VTech Electronics Europe plc (see address below), with proof of purchase, without proof of purchase no replacement will be provided.
- 3. VTech Electronics Europe plc will examine the product and if it is found to be defective due to faulty materials or workmanship, will replace the product at their discretion.
- 4. If the product covered by this warranty is damaged due to misuse, modification or unauthorised repair, or because of faulty batteries, battery discharge or incorrect electrical connections, then this warranty becomes void.
- 5. This warranty is personal to the original purchaser and is not transferable.
- 6. Breakages to the LCD screen are not covered by the warranty.
- 7. Returns to VTech Electronics Europe plc should include a cheque or postal order for £1.50 towards the cost of return postage and packaging.
- Products returned to VTech Electronics Europe plc, should be addressed as follows and packed carefully to avoid damage in transit (Please do not include batteries or adaptor). Please include details of the fault together with your name and address.
- To keep an online record of your warranty, please register your product online at www. vtech.co.uk/warranty

Vtech Electronics EU PLC, c/o XPO Logistics, Warehouse 350, Cat & Fiddle Lane, West Hallam, DE7 6HE

THIS WARRANTY IS OFFERED AS AN EXTRA BENEFIT AND DOES NOT AFFECT CONSUMERS' STATUTORY RIGHTS.

This warranty is valid for the UK and Eire only. For products purchased outside the UK and Eire, please contact your local distributor or place of purchase.